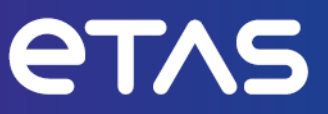

# **ETAS MODEL-SIMULATOR V2.1** Command Line Interface

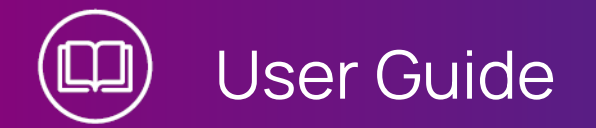

www.etas.com

#### **Copyright**

The data in this document may not be altered or amended without special notification from ETAS GmbH. ETAS GmbH undertakes no further obligation in relation to this document. The software described in it can only be used if the customer is in possession of a general license agreement or single license. Using and copying is only allowed in concurrence with the specifications stipulated in the contract.

Under no circumstances may any part of this document be copied, reproduced, transmitted, stored in a retrieval system or translated into another language without the express written permission of ETAS GmbH.

**© Copyright 2023** ETAS GmbH, Stuttgart

The names and designations used in this document are trademarks or brands belonging to the respective owners.

MATLAB and Simulink are registered trademarks of The MathWorks, Inc. See mathworks.com/trademarks for a list of additional trademarks.

MODEL-SIMULATOR V2.1 - User Guide R02 EN - 09.2023

# **Content**

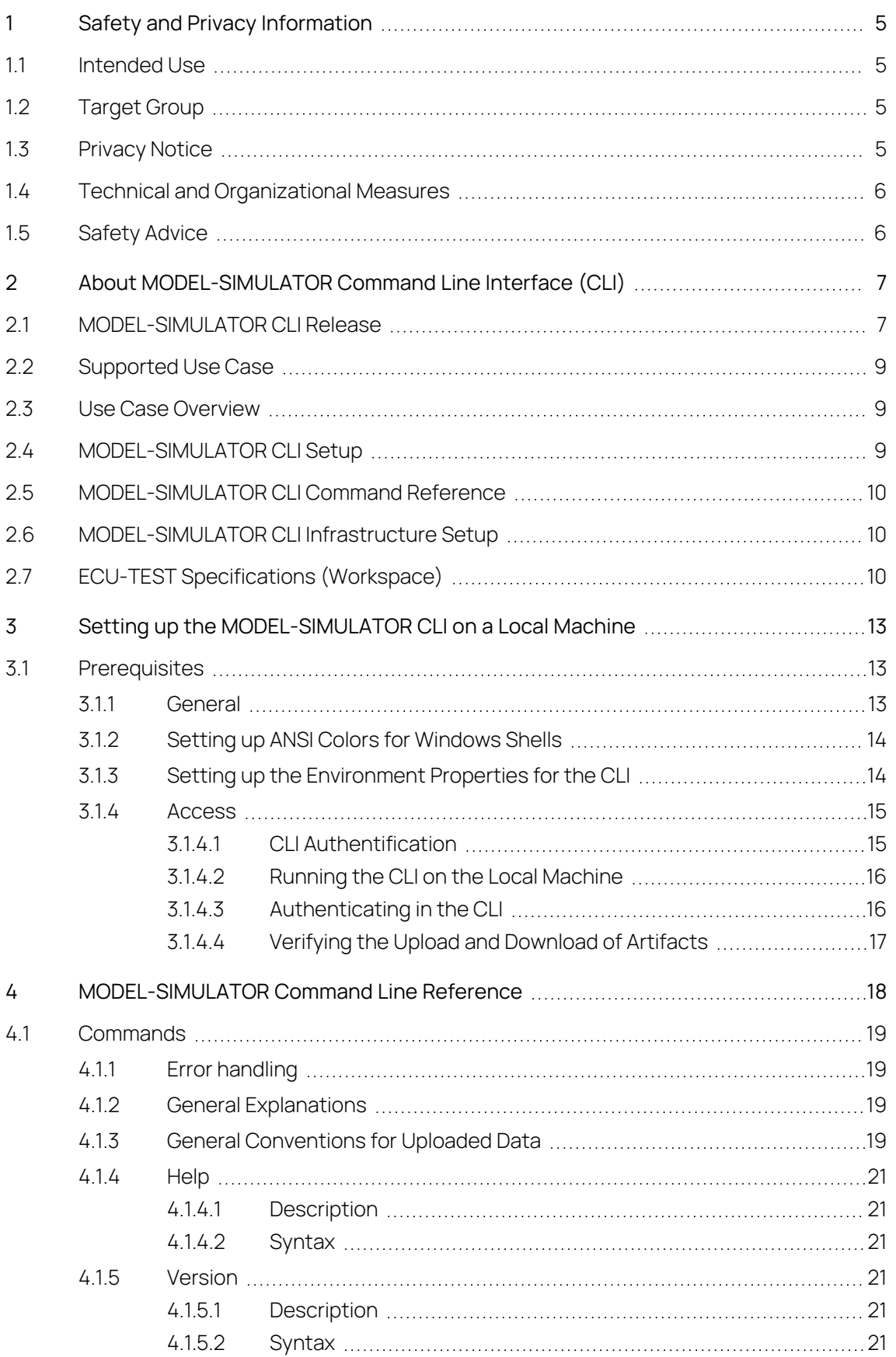

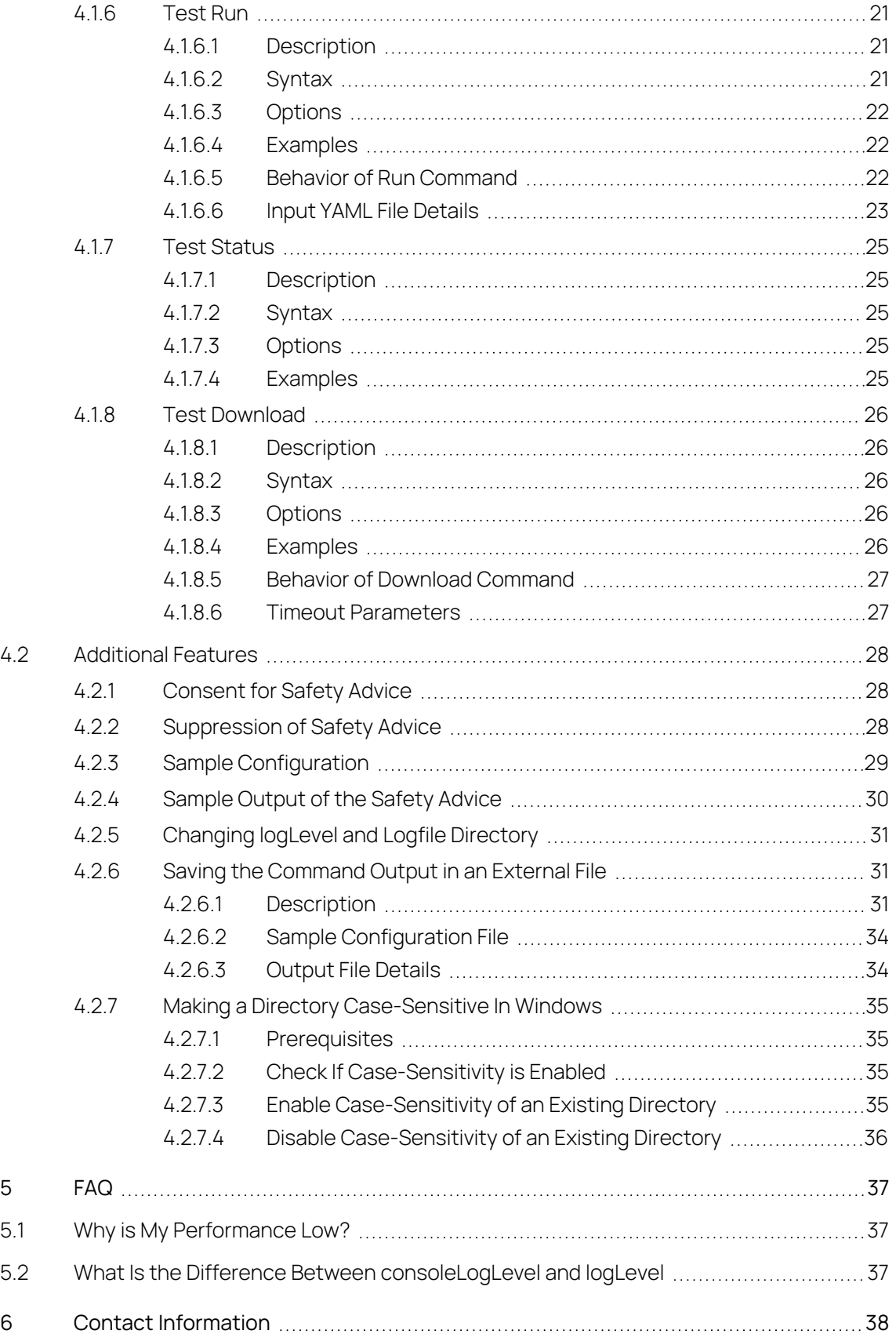

# 1 Safety and Privacy Information

<span id="page-4-1"></span><span id="page-4-0"></span>In this chapter, you can find information about the intended use, the addressed target group, and information about safety and privacy related topics.

## 1.1 Intended Use

ETAS Cloud-Services is a cloud-based platform intended for virtualization purposes by providing a toolchain for continuous integration, test, and validation of software in automotive electrical/electronic (e/e) systems.

With ETAS MODEL-SIMULATOR, it is possible to run simulations or automated test executions in the cloud in order to significantly speed up this process in particular for large simulation and test tasks. As a result, a report for simulation projects can be retrieved, and simulation or test execution results can be downloaded. The results of the simulation depend on the quality of the plant models and software models as well as on the choice of suitable excitation signals (input stimuli), quality and representativeness of test procedures for the intended development task. The results should therefore be checked for suitability for subsequent investigations by the user.

ETAS Cloud-Services runs in a native cloud environment and is offered as a service (SaaS). ETAS GmbH cannot be made liable for damage which is caused by incorrect use and not adhering to the safety information

<span id="page-4-2"></span>ETAS MODEL-SIMULATOR CLI allows you to run the test executions in the cloud. The CLI can be installed on the local PC or can be integrated into automation scripts. Currently only Windows is supported.

# 1.2 Target Group

This product is directed at trained qualified personnel in the simulation and calibration sector of powertrain ECUs (e.g. calibration engineer, function developer or simulation model developer). Technical knowledge in simulation of vehicle systems and control unit engineering as well as pre-calibration or calibration of those is a prerequisite.

## 1.3 Privacy Notice

<span id="page-4-3"></span>The purchaser of this software service is responsible for the legal conformity of processing the data in accordance with Article 4 No. 7 of the General Data Protection Regulation (GDPR). As the manufacturer, ETAS GmbH is not liable for any mishandling of this data.

For more information, please check the privacy policy in the support menu (top right corner of the header).

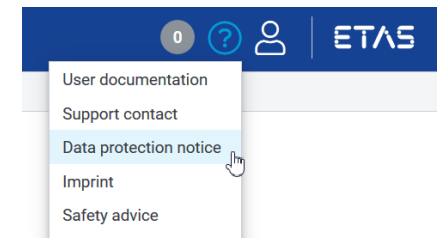

## 1.4 Technical and Organizational Measures

<span id="page-5-0"></span>This service itself does not encrypt neither the personal data nor data categories that it records. Ensure that the data downloaded is secured by means of suitable technical or organizational measures in your own IT system.

## 1.5 Safety Advice

<span id="page-5-1"></span>Every user is obliged to read the safety advice document before using the MODEL-SIMULATOR CLI and also provide the consent as read and accepted.

Every command (except help command and version command) of the MODEL-SIMULATOR CLI provides the contents of safety advice as output. You have to read the safety advice and provide consent to proceed further with the execution. For more details see ["Additional](#page-27-0) Features" on page 28.

# <span id="page-6-0"></span>2 About MODEL-SIMULATOR Command Line Interface (CLI)

MODEL-SIMULATOR CLI allows you to run the test executions in the cloud. The MODEL-SIMULATOR CLI can be installed on the local PC or can be integrated into automation scripts.

- Only Windows is supported.
- $-$  It supports test execution with FMPy.
- $-$  Triggered test execution cannot be stopped.
- <span id="page-6-1"></span> $-$  If you want to use a new campaign, you must specify a new name. Otherwise, already uploaded data with the same name will be reused.

## 2.1 MODEL-SIMULATOR CLI Release

The MODEL-SIMULATOR CLI is provided as a ZIP file with the following folders:

- **Documentation**: Holds all required documents.
	- **OSS Attributions**: Contains a list of open source software (OSS) components used within the product under the terms of the respective licenses. The source code corresponding to the open source components is also provided along with the product wherever mandated by the respective OSS license.
- **MODEL-SIMULATOR-<version>**: Holds the executable MODEL-SIMULATOR CLI file.
- **Templates**: Holds the reference template files.

#### ETAS MODEL-SIMULATOR CLI-<version>.zip

#### **Documentation**

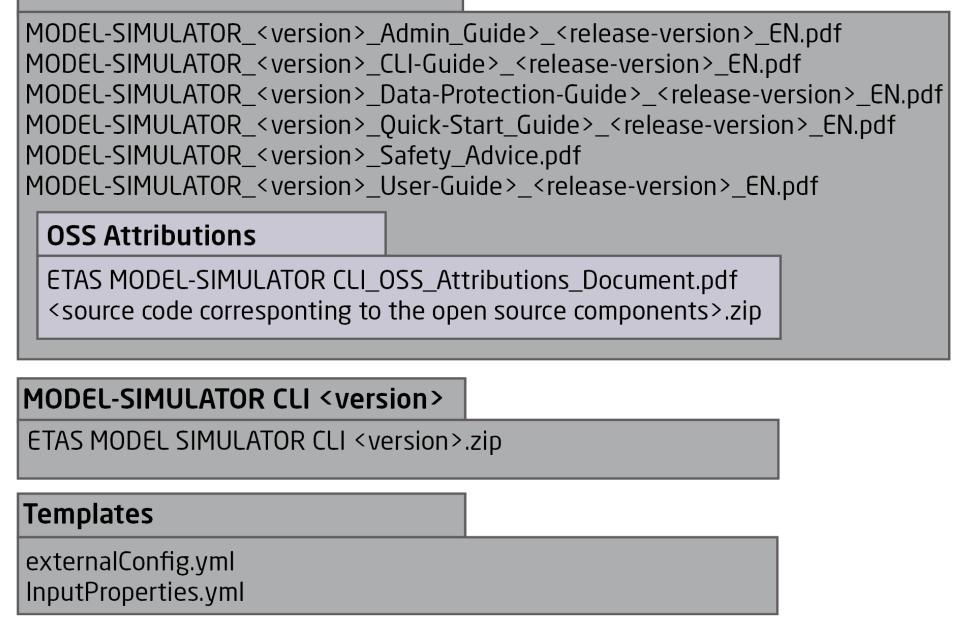

**Fig. 2-1:** MODEL-SIMULATOR CLI folder structure

- **<version>**: Describes the current MODEL-SIMULATOR or MODEL-SIMULATOR CLI version.
- **<release\_version>**: Describes the release version of a document.

## 2.2 Supported Use Case

#### <span id="page-8-0"></span>Test Execution With FmPy

- **Simulator:** FMPy
- **Tool:** ECU-TEST V2023.2.3 from Tracetronic

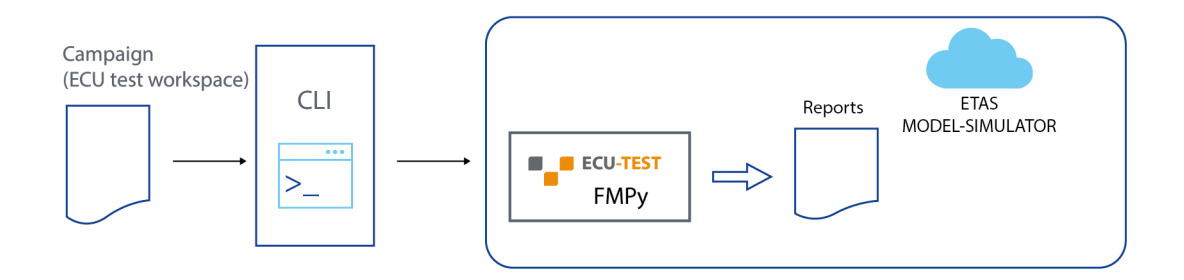

<span id="page-8-1"></span>**Fig. 2-2:** Supported Use Case with FMPy

## 2.3 Use Case Overview

You can use the MODEL-SIMULATOR CLI to perform the following actions related to test execution:

- Run test
- $-$  Get status
- <span id="page-8-2"></span>- Download result

## 2.4 MODEL-SIMULATOR CLI Setup

To get more information about MODEL-SIMULATOR CLI Setup, see ["Setting](#page-12-0) up the [MODEL-SIMULATOR](#page-12-0) CLI on a Local Machine" on page 13.

## 2.5 MODEL-SIMULATOR CLI Command Reference

<span id="page-9-1"></span><span id="page-9-0"></span>To get more information about MODEL-SIMULATOR CLI Command Reference, see ["MODEL-SIMULATOR](#page-17-0) Command Line Reference" on page 18.

## 2.6 MODEL-SIMULATOR CLI Infrastructure Setup

- ETAS MODEL-SIMULATOR Service Desk must create a technical user. You can contact ETAS MODEL-SIMULATOR Service Desk using this [link](https://jira.escrypt.com/servicedesk/customer/portal/9/create/305).
- Once the environment is available, you need to update the externalConfig.yml with the environment access data provided by ETAS MODEL-SIMULATOR Service Desk

<span id="page-9-2"></span>(You can find the template at ETAS MODEL-SIMULATOR CLI <version> > Templates > externalConfig.yml).

## 2.7 ECU-TEST Specifications (Workspace)

The ECU test tool now supports external dependencies provided as part of workspaces. An ECU test workspace that make use of a library feature can be uploaded via campaign services.

The use of the library feature is optional and both (with library feature and without library feature) campaign structures are supported.

For the test execution campaign a dedicated data structure has to be fulfilled for a successful upload.

#### Ť **Note**

All the artifacts required to run the test cases must be packaged inside the workspace. The test bench configuration (.tbc) and test configuration (.tcf) files must contain only the relative paths to any artifacts they refer to within the workspace. If absolute paths are provided the test case execution in the cloud will fail.

#### Campaigns Without Use of Library Feature

The ECU test data has to be zipped (without Report folder) and uploaded for the test execution use case. At least the ZIP file must contain the packages, configurations and workspace folder of the ECU test project for campaigns without libraries.

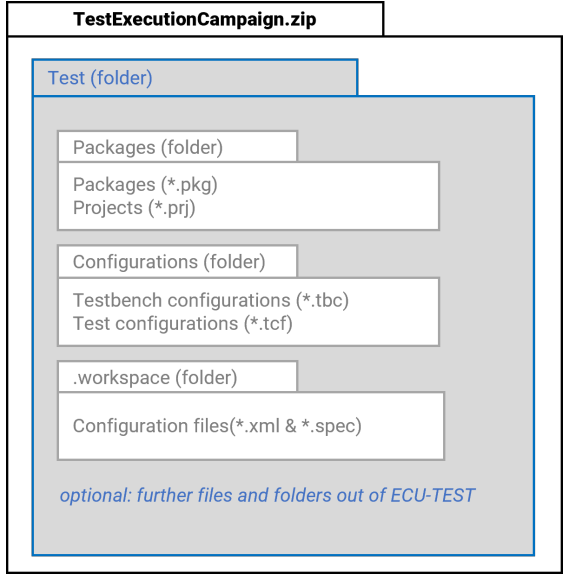

**Fig. 2-3:** Test execution campaign ZIP file composition (required structure) for campaigns without libraries

## Campaigns With Use of Library Feature

For campaigns with libraries the following ZIP file composition has to be considered. ECU test data has to be zipped (without Report folder) and uploaded for the test execution use case. At least the ZIP file must contain a root folder, one or more library workspaces, a project folder with the packages, configurations and workspace folder of the . ECU test project for campaigns with libraries.

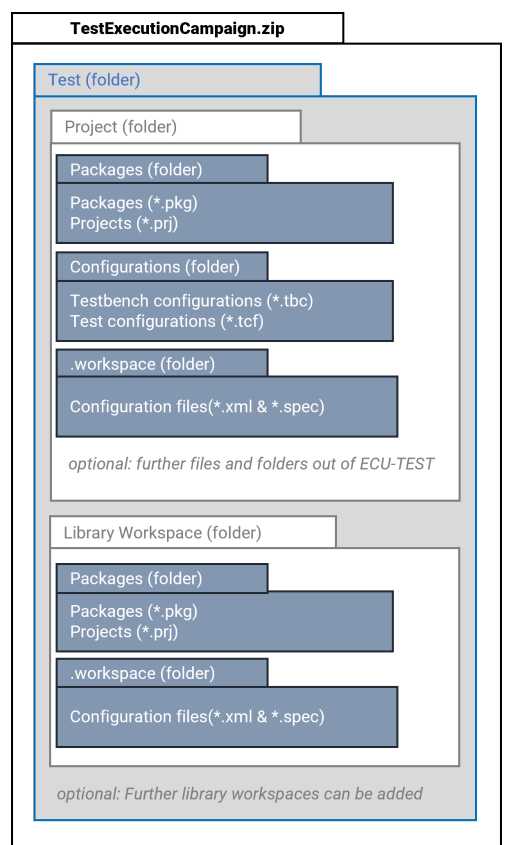

**Fig. 2-4:** Test execution campaign ZIP file composition (required structure) for campaigns with libraries

# <span id="page-12-0"></span>3 Setting up the MODEL-SIMULATOR CLI on a Local Machine

#### <span id="page-12-1"></span>3.1 Prerequisites

#### 3.1.1 General

<span id="page-12-2"></span>- Java (JDK 11) is installed on your PC.

If Java (JDK 11) is not installed, go to Java [installation](https://adoptopenjdk.net/) and download OpenJDK11. You can check the Java version on your system by executing "java --version" in the command prompt.

 $-$  Proxy configurations are set correctly.

#### Import of Bosch Root CA Certificate

Execute the following command to import the certificate as trusted root CA certificate:

#### Adding to default Java Keystore

```
#!/bin/bash
keytool -import -trustcacerts -cacerts -storepass changeit -
alias Bosch-CA-DE -file/C/Temp/BOSCHCA-DE_bin.cer
```
#### Adding to non-default Java Keystore

#### ÎΓ. **Note**

If you want to add the certificate to a Java Keystore that is not the system's default, you need to execute the command from the lib /security folder of the Java installation. Mind the difference.

#### #!/bin/bash

```
./keytool.exe -import -trustcacerts -keystore cacerts -store-
pass changeit -alias Bosch-CA-DE -file
```

```
/C/Temp/BOSCH-CA-DE_bin.cer
```
## 3.1.2 Setting up ANSI Colors for Windows Shells

#### <span id="page-13-0"></span>To display the color highlights in the command prompt

- 1. Download the ZIP file from [here](https://github.com/adoxa/ansicon/releases/download/v1.89/ansi189-bin.zip) and extract it to a permanent location.
- 2. Execute "ansicon.exe -i" from the appropriate directory for your system (x86/x64).
- <span id="page-13-1"></span>3. Alternatively, place the ansicon executable in your PATH or add its location to your PATH in the system variables.

## 3.1.3 Setting up the Environment Properties for the CLI

#### To set up the environment properties for the CLI

- 1. Create a folder named ".ecs" under the user.home directory
- 2. Copy the externalConfig.yml file from the Templates folder of the CLI delivery into the created folder.
- 3. Enter the values of the properties mentioned in the YAML file that are required for using the MODEL-SIMULATOR CLI. Contact ETAS MODEL-SIMULATOR Service Desk for any help regarding the values to be filled using this [link.](https://jira.escrypt.com/servicedesk/customer/portal/9/create/305)

#### <span id="page-14-0"></span>3.1.4 Access

#### 3.1.4.1 CLI Authentification

<span id="page-14-1"></span>Request a technical user from ETAS MODEL-SIMULATOR Service Desk for authentication when executing commands using this [link.](https://jira.escrypt.com/servicedesk/customer/portal/9/create/305)

#### ETAS Cloud-Services MODEL-SIMULATOR

Request access from ETAS MODEL-SIMULATOR Service Desk for ETAS Cloud-Services using this [link.](https://jira.escrypt.com/servicedesk/customer/portal/9/create/305) Specify a user name, user email ID, and a reason.

#### Extended File Sharing (for Bosch Associates)

To get the extended file sharing access to upload and download files

- 1. Go to the **IdM page**.
- 2. Go to the **User Self Service** tab.
- 3. Select **Internet Web Access** from the table.
- 4. Go to the **Search for Roles** tab on the right.
- 5. Search for **Extended Internet Web Access File Sharing**.
- 6. Click the **+ button** in the **Action** column and add the role to the cart.
- The **+ button** in the **Action** column becomes a check mark.

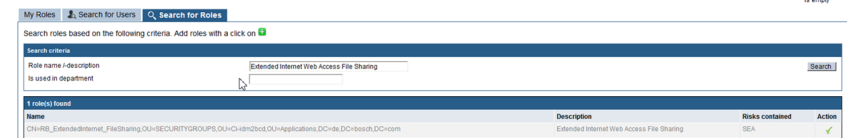

- 8. Click on the **shopping cart button** on top right of the page
- 9. Provide a reason and click **Submit**.
- $\Rightarrow$  The request is submitted to the manager. Once the manager approves, you will get file sharing privileges.

Recommendation for the approving manager:

https://inside-docupedia.bosch.com/confluence/display/ciafsperimetersec

#### 3.1.4.2 Running the CLI on the Local Machine

#### <span id="page-15-0"></span>To run the CLI on the local machine:

- 1. Download the MODEL-SIMULATOR CLI-<version>.zip file from the release location to a permanent location on your local machine.
- 2. Unzip the MODEL-SIMULATOR CLI-<version>.zip.
- 3. Open a new command prompt .
- 4. Execute the following command to set the Java and CLI path:

```
"set path=<local_path>\jdk-version\bin;<local_path>\<-
folder name of extracted cli zip>\bin"
```
#### 3.1.4.3 Authenticating in the CLI

To authenticate in the CLI you have the following two options:

**Environmental Variables:** Configure the user credentials (technical user credentials) as environment variables (as shown below) so that they are not requested during command execution.

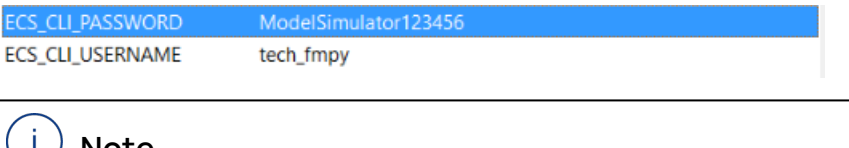

**Note**

This configuration is not recommended for local setup.

**Command prompt:** Specify the technical user credentials when you run the command. The prompt asks for the user credentials if they are not provided by environmental variables. The prompt will look like the following:

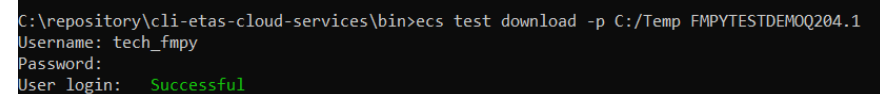

In exchange for these credentials, the CLI receives a refresh token from authenticator service, which is cached. It uses this cached data for further command executions until it expires. After expiration or the cached authentication credentials are inappropriate for the provided environment, you get asked to re-enter the credentials. In most cases this happens due to environment configuration values that were changed after caching the authentication credentials of the previously configured environment.

# 3.1.4.4 Verifying the Upload and Download of Artifacts

#### <span id="page-16-0"></span>To verify the upload and download of artifacts

- 1. Log in to the **GUI** if it is enabled for the environment.
- 2. The campaign with the given name must be listed there.
- 3. The test execution project overview must list the project with the given name and the appended sequence number.

## 4 MODEL-SIMULATOR Command Line Reference

<span id="page-17-0"></span>MODEL-SIMULATOR CLI supports the test execution workflow using the ECU Test tool (V2023.2.3) with FMPy as a simulator.

The following list provides the available commands and features in the MODEL-SIMULATOR CLI.

#### **Commands:**

- "Help" on [page 21](#page-20-0)
- ["Version"](#page-20-3) on page 21
- "Test Run" on [page 21](#page-20-6)
- "Test Status" on [page 25](#page-24-0)
- "Test [Download"](#page-25-0) on page 26

#### **Additional Features**

- ["Consent](#page-27-1) for Safety Advice" on page 28
- ["Changing](#page-30-0) logLevel and Logfile Directory" on page 31
- "Saving the [Command](#page-30-1) Output in an External File" on page 31
- "Making a Directory [Case-Sensitive](#page-34-0) In Windows" on page 35

## <span id="page-18-0"></span>4.1 Commands

## 4.1.1 Error handling

<span id="page-18-1"></span>The error handling mechanism in the MODEL-SIMULATOR CLI is designed to handle an erroneous situation by prompting the user with a clear error message that has the following parts.

- 1. Which action requested by the user has failed.
- 2. Conveying the user the probable reason of why the error occurred.
- 3. What action should be taken to overcome the error.

The error handling mechanism detects and informs the user of any missing inputs that need to be provided in the configuration yaml files. Further, any errors with respect to command execution or issues with respect to the cloud infrastructure will also be conveyed to the user.

The error message will be displayed along with a suitable error code on the command prompt and logged in the corresponding logs as well. The user can utilize the error code to reach out to the Operations team for further assistance. Additionally, the exit code for errors will be provided as 2 and for successful executions it will be provided as 0.

#### 4.1.2 General Explanations

#### <span id="page-18-2"></span>**Syntax**

The general syntax uses the following expressions:

- **ecs**: Name of the tool
- **test**: Test execution workflow

#### Release Version

If the current released MODEL-SIMULATOR CLI is a pre-release version, each output of the command is preceded with the text "Prerelease version of ETAS MODEL-SIMULATOR CLI."

```
Prerelease version of ETAS MODEL-SIMULATOR CLI
```
#### InputProperites.yaml

<span id="page-18-3"></span>InputProperties.yaml is the default yaml file and delivered to you. As a reason it is used as default for Input file path. You can use any other file, provided that it must be a yaml file.

## 4.1.3 General Conventions for Uploaded Data

Following conventions have to be fulfilled for all uploaded data in MODEL-SIMULATOR CLI:

- $-$  Maximum characters: 1024
- $-$  Can only start with any
	- lower case characters
	- upper case characters
	- numbers
	- special characters: .
- $-$  Can contain any
	- lower case characters
	- upper case characters
	- special characters like: ! . ( )
- Not allowed:
	- other special characters like: '
	- white spaces

#### <span id="page-20-0"></span>4.1.4 Help

#### 4.1.4.1 Description

<span id="page-20-2"></span><span id="page-20-1"></span>Prints the help text. It is available for each command.

#### 4.1.4.2 Syntax

It is possible, to use the help command as it self.

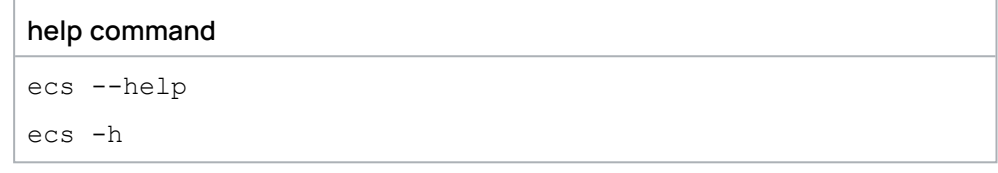

It is also possible to use the help command to get help regarding a command or a sub-command.

## <span id="page-20-3"></span>**with command** ecs <command> -h ecs <command> <subcommand> -h

#### 4.1.5 Version

#### 4.1.5.1 Description

<span id="page-20-5"></span><span id="page-20-4"></span>Prints the version of the MODEL-SIMULATOR CLI.

#### 4.1.5.2 Syntax

<span id="page-20-6"></span>ecs --version ecs -V

#### 4.1.6 Test Run

#### 4.1.6.1 Description

<span id="page-20-8"></span><span id="page-20-7"></span>Triggers the test execution for the given input configuration.

#### 4.1.6.2 Syntax

ecs test run [ --nowait ] [Input file path]

**run:** run/execute the tests

#### 4.1.6.3 Options

<span id="page-21-0"></span>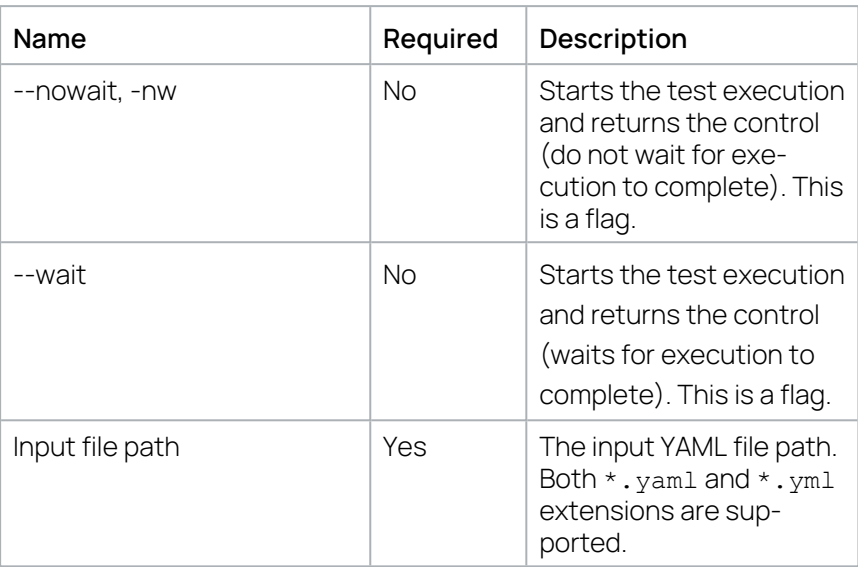

#### 4.1.6.4 Examples

- <span id="page-21-1"></span>ecs test run -nw C:/CLI/InputProperties.yml
- ecs test run --nowait C:/CLI/InputProperties.yml
- <span id="page-21-2"></span>ecs test run <c:/temp/InputProperties.yml>

#### 4.1.6.5 Behavior of Run Command

#### wait-mode

In this mode, the test execution is triggered and waits until the test execution is completed. Post completion, the results are downloaded if available and then the command execution is completed.. For this mode, the download path must be compulsorily present in inputproperties.yaml.

# **Note**

The download of the results is possible even for a test execution group that has a mixture of completed and failed runs. When a download is triggered on such a test execution group, the partial results are downloaded.

#### no wait mode

In this mode, the test execution is triggered and command execution gets completed. Basically the command does not wait for the test execution to complete and in case any results need to be downloaded later, a separate command needs to be triggered.

#### 4.1.6.6 Input YAML File Details

<span id="page-22-0"></span>The file has three sections:

- inputProperties
- $-$  outputProperties
- cliConfig

#### inputProperties

Contains the attributes that specify where the data is taken from into MODEL-SIMULATOR

- **vehiclePath**: Path of the vehicle configurations in zipped format.
- **campaignPath**: Path of the ECU test workspace in zipped format.
- **name**: Name that applies to the current execution.

Following conventions have to be fulfilled for name:

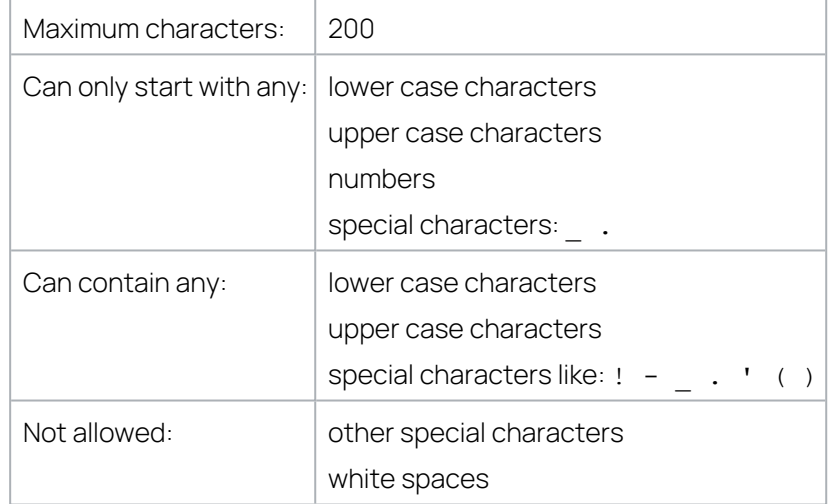

- The campaign is uploaded with the given name. After uploading, it will be used again for the next execution if the same name is specified.
- The project uses the same name to which the sequence number is appended. For example, if the name in the file is TEST CASE FMPY, then the project name for the first run is TEST\_CASE\_FMPY.1. This number is incremented continuously for the same name.
- The name of the test group is the same as that of the project.
- **workflow**: Value of the workflow that must be specified.
	- **. Supported value**: TEST\_ECUTEST\_FMPY

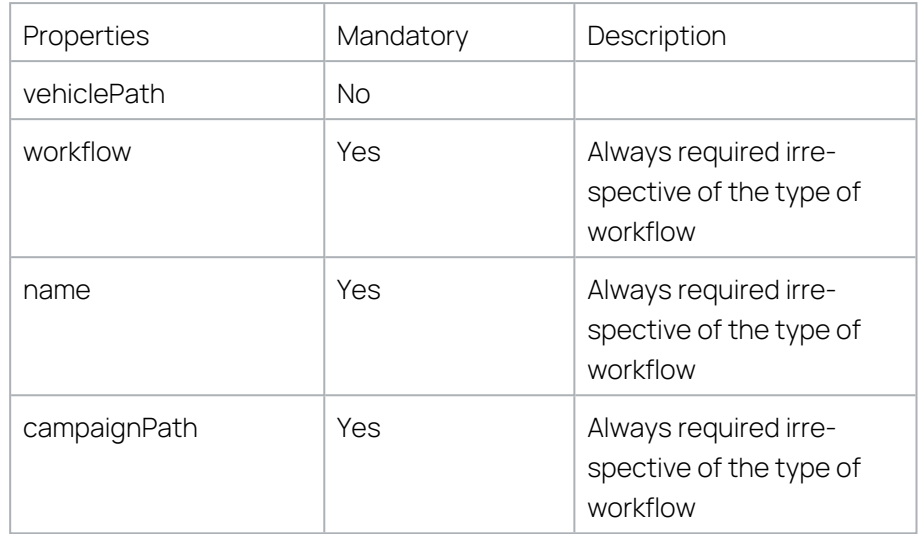

#### outputProperties

Path where MODEL-SIMULATOR writes the data. It is only applicable if the run is triggered without nowait flag.

**downloadPath**: Path to which the reports on the completed test execution are downloaded.

#### <span id="page-23-0"></span>cliConfig

Configuration for the MODEL-SIMULATOR CLI workflow (optional field). The default value is INFO.

- **consoleLogLevel**: Depending on the log level set, you get the information in the command prompt. Possible values are:
	- ERROR
	- FAILED
	- INFO
	- DEBUG
	- TRACE

This is applies only to the current command.

## <span id="page-24-0"></span>4.1.7 Test Status

#### 4.1.7.1 Description

<span id="page-24-1"></span>Gets the status of the specified test execution reference name.

#### Ť **Note**

<span id="page-24-2"></span>It is assumed that the project name and the name of the text execution group are identical.

#### 4.1.7.2 Syntax

```
ecs test status [ --format | -f ] [ <format value> ] [<ref-
erence name>]
```
**status:** get the status of the group

#### Ť **Note**

<span id="page-24-3"></span>This command returns only the group level execution status, i.e. RUNNING\PROCESSING\COMPLETED\ERROR if the format is not specified.

#### 4.1.7.3 Options

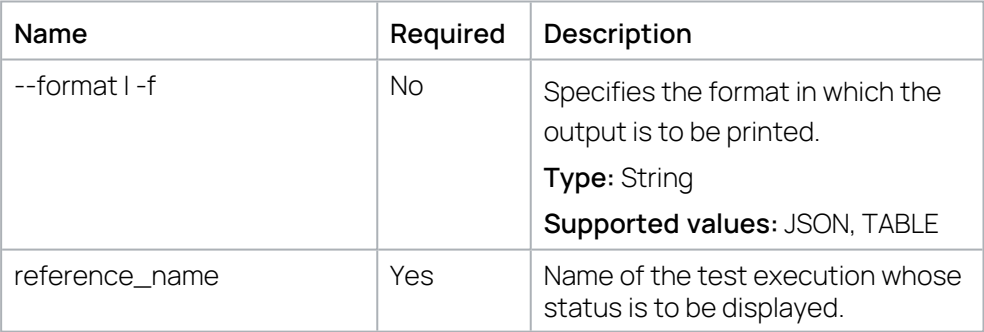

#### 4.1.7.4 Examples

<span id="page-24-4"></span>- ecs test status -f JSON TEST CASE FMPY.1

- ecs test status TEST CASE FMPY.1

- ecs test status --format TEST CASE FMPY.1>

#### <span id="page-25-0"></span>4.1.8 Test Download

#### 4.1.8.1 Description

<span id="page-25-1"></span>Downloads the results of the completed test execution to the specified path.

#### Ť **Note**

<span id="page-25-2"></span>It is assumed that the project name and the name of the text execution group are identical.

#### 4.1.8.2 Syntax

```
ecs test download [ \langle -downloadPath | -p \rangle ] [ \langle Path \rangle ][<reference_name>]
```
<span id="page-25-3"></span>**download:** download the results

#### 4.1.8.3 Options

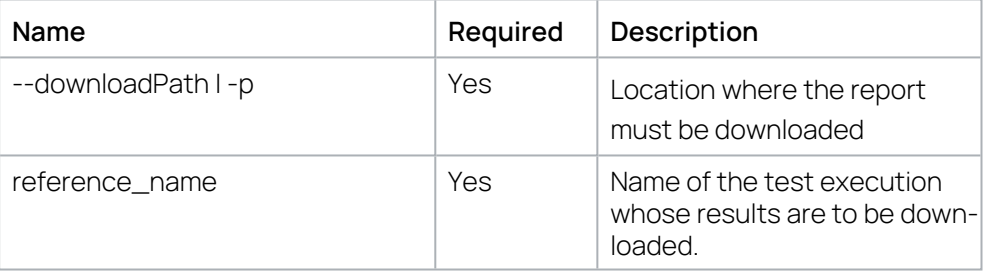

#### 4.1.8.4 Examples

- <span id="page-25-4"></span>- ecs test download -p C:\\temp
- ecs test download --downloadPath C:\\temp

#### 4.1.8.5 Behavior of Download Command

<span id="page-26-0"></span>The download command downloads the test execution results for a specific project reference provided the results are available. By default, the download command waits until the archiving of the results are completed. Additionally, a specific time can be configured to wait for the download to complete. In case, the duration to download exceeds the configured limit then the download command terminates.

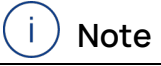

The download of the results is possible even for a test execution group that has a mixture of completed and failed runs. When a download is triggered on such a test execution group, the partial results are downloaded.

#### 4.1.8.6 Timeout Parameters

<span id="page-26-1"></span>There are timeout parameters for the download command:

- $-$  maxRequests (optional): This is the number of counts that CLI needs to check with ECS cloud whether the archive of the requested test results are competed. It is not mandatory to specify this number. If this number is not specified, the check will be performed until the download is completed.
- $r_{\text{requestFrequency}}$  (optional): This is the wait time between each check of whether the process was completed.
	- It the request Frequency value is less than 1000, the default value of requestFrequency will be set as 1000.
	- If there is no value set for requestFrequency, then the default value for requestFrequency is 5000.

#### download: maxRequests: 50 requestFrequency: 5000

**Fig. 4-1:** Timeout parameters

## <span id="page-27-0"></span>4.2 Additional Features

#### 4.2.1 Consent for Safety Advice

<span id="page-27-1"></span>The consent for the safety advice can be provided through CLI or through externalConfig.yml file.

#### **Acceptance via CLI:**

 $-$  You can provide consent by typing  $Y$ , which is case insensitive on the command prompt.

#### **Acceptance via externalConfig.yml:**

<span id="page-27-2"></span>- You can configure the key safetyadvice.acknowledge in the config file with the required value true\any value.

## 4.2.2 Suppression of Safety Advice

A configuration to control the suppression of safety advice content on command prompt is provided. Supression can be done by providing the flag safetyadvice.suppress value as true in the externalConfig.yml file. However, under few conditions, it won't be possible to suppress the content of safety advice on command prompt even if the value is set to true in the externalConfig.yml file.

#### **for release versions**

at the first use of a new version of MODEL-SIMULATOR CLI

#### **for pre-release versions**

- at the first use of a new version of MODEL-SIMULATOR CLI (any first command) on a particular machine + user
- at the first use of the of MODEL-SIMULATOR CLI (any first command) on a particular machine + user on a new day

#### Ť. **Note**

If the safety advice acknowledge has any value other than true in the externalConfig.yml, the user is prompted to accept it via MODEL-SIMULATOR CLI.

Irrespective of safety advice content is suppressed or not, the consent has to be provided through the externalConfig.yml or command prompt for further execution of command.

The safety advice shall not be output to the prompt in case of the help and version commands. In case of pre-release version, only pre-release text will be output for help and version command.

The value for the config properties safetyadvice.suppress and safetyadvice.acknowledge should not start with @ symbol.

In order to suppress or acknowledge the safety advice through externalConfig.yml located in the path user.home/.ecs. , you need to include the properties with valid values as mentioned below.

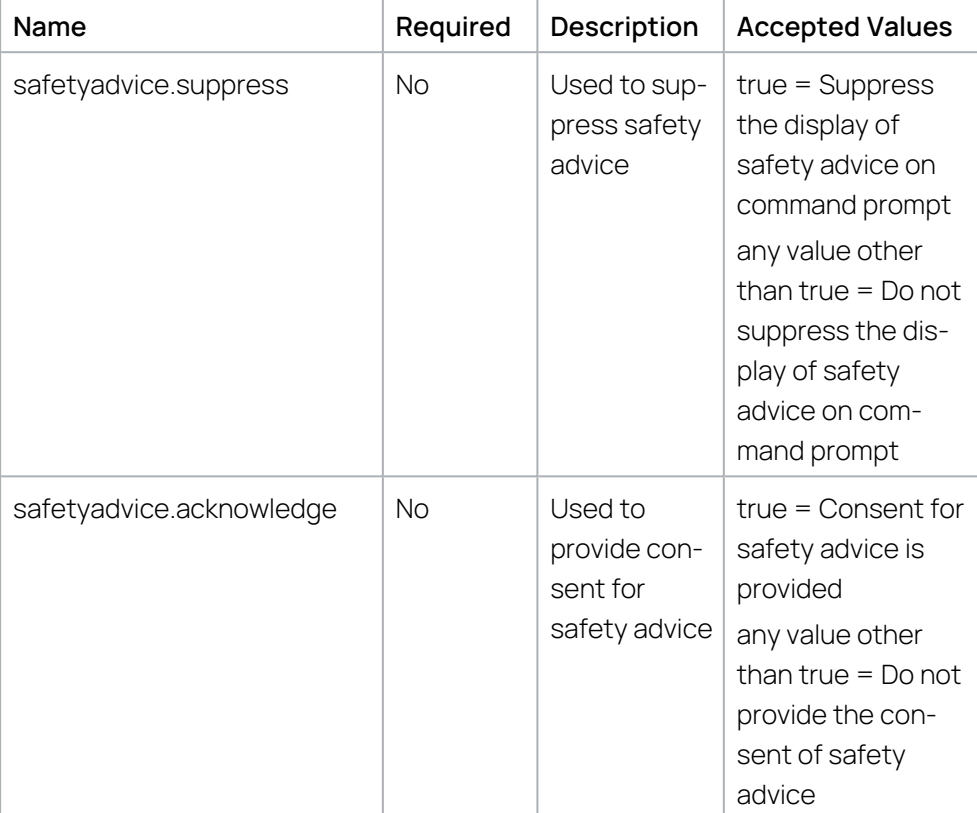

## <span id="page-28-0"></span>4.2.3 Sample Configuration

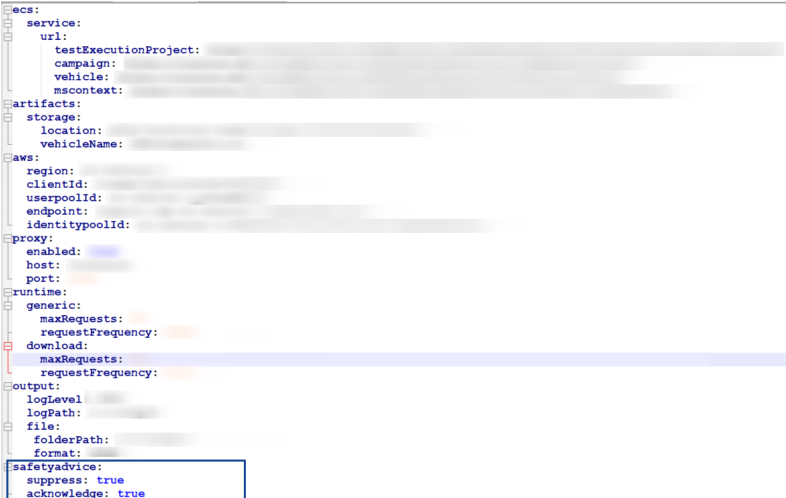

#### **Fig. 4-2:** Sample Configuration

## <span id="page-29-0"></span>4.2.4 Sample Output of the Safety Advice

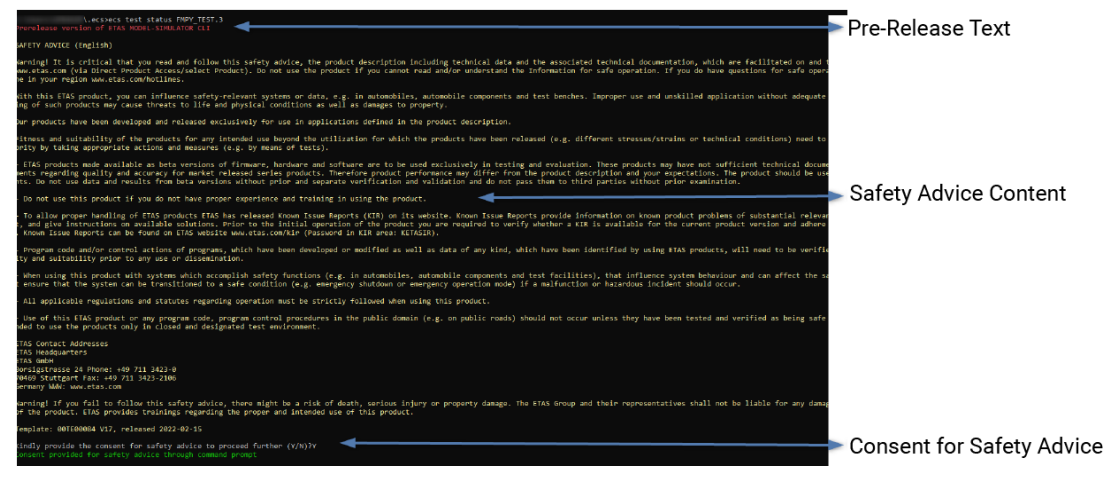

**Fig. 4-3:** Sample Output of the Safety Advice

## 4.2.5 Changing logLevel and Logfile Directory

<span id="page-30-0"></span>It is possible to change the logLevel and Logfile Directory by using logPath in output section in the externalConfig.yml.

 $-$  logLevel (optional): To change the Log level with respective to application for which the respective information will be logged in log files. If a logpath is not specified, then by default the log path will be created in the .ecs (home) directory.

#### **Possible values for logLevel:**

- $\cdot$  OFF
- FATAL
- $\cdot$  FRROR
- $\cdot$  INFO
- $\cdot$  DEBUG
- TRACF
- $\bullet$  ALL
- logPath (optional): To change the folder location where the CLI logfile to be created.

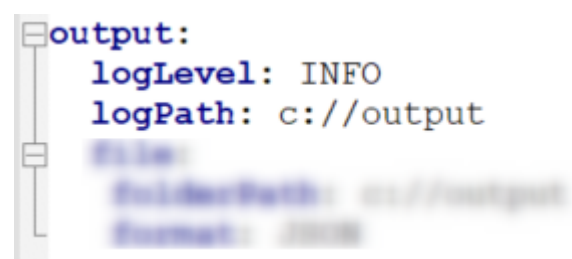

**Fig. 4-4:** LogLevel and logPath

## <span id="page-30-1"></span>4.2.6 Saving the Command Output in an External File

#### 4.2.6.1 Description

<span id="page-30-2"></span>When a command is executed in the MODEL-SIMULATOR CLI, certain information is output on the command prompt and also in the log file. The subsequent command execution sometimes requires this information as an argument. As a result you must parse the output to extract the data which is cumbersome. To enable this, the MODEL-SIMULATOR CLI provides a configuration where the information about the current command executed and the output of the same could be persisted in a json file. The configuration must be provided in the externalConfig.yml file as below.

#### **Output**

- $-$  file
	- folderPath: <valid folder path to store the output file>
	- format: JSON

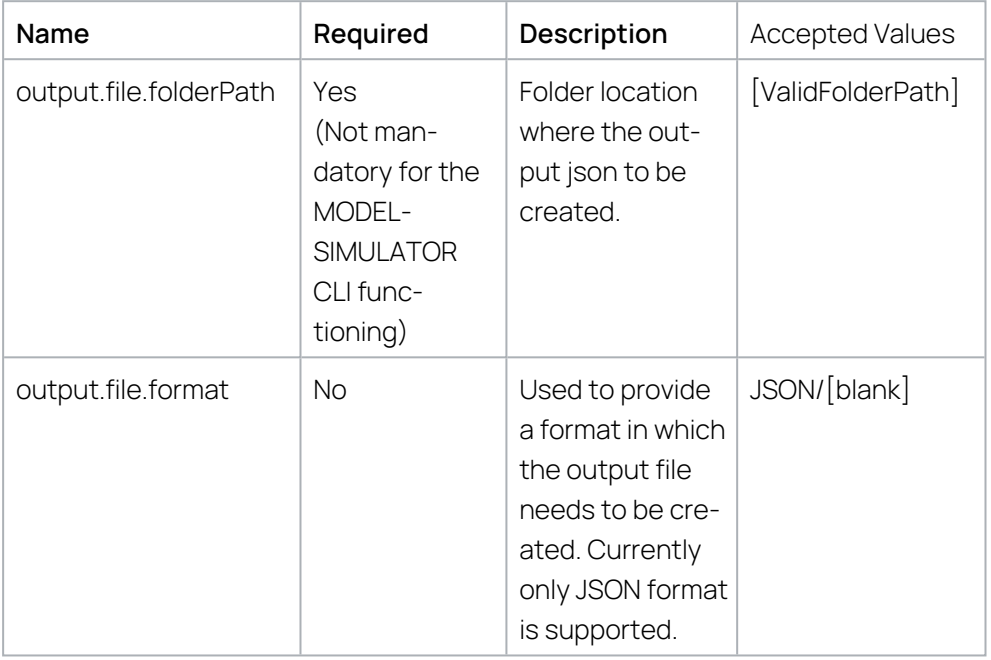

The output file name is the name of the test execution given by the user without the sequence number.

E.g., if you execute the status command by giving the reference name as TEST. 1 then the file name will be test.json.

All the subsequent commands executed for the same name, will be part of the test.json file.

When the next command is executed for the same reference name, the previously executed command info will be part of the same file in the history section.

#### Ť. **Note**

Only if the command execution is success, then information is persisted.

If an invalid folder path is provided, then MODEL-SIMULATOR CLI will provide an error message and proceed with the command execution.

The value for the config properties output.file.folderPath and output.file.format should not start with @ symbol.

When you try to execute a command with a project name that differs only by its case and its sequence number, the output of those commands gets stored in a single JSON file.

As the Windows operating system treats two file names that differ only in upper and lower case as a single file, this problem occurs, also described in Fig. [4-5](#page-32-0) and Fig. [4-6](#page-32-1)

 $C:\Upsilon$ >ecs test run -nw D:\ETAS\_CLI\InputProperties.yaml Consent provided for safety advice through external config Input properties loaded: Successful Username: Password: User login: Successful New test execution project created with name: projectname.1 Test execution trigger: Successful  $C:\Upsilon$ sers >ecs test run -nw D:\ETAS\_CLI\InputProperties.yaml Consent provided for safety advice through external config Input properties loaded: Successful Username: Password: User login: Successful New test execution project created with name: PROJECTNAME.1 Test execution trigger: Successful **Fig. 4-5:** Project names with upper and lower case

```
"commandInformation": {
   "name": "PROJECTNAME.1",
   "lastExecutedCommand": "ecs test run -nw D:\\
   "timestamp":
\},
"history": [
    \{"name": "projectname.1",
        "lastExecutedCommand": "ecs test run -nw D:\\
        "timestamp":
```
#### <span id="page-32-1"></span>**Fig. 4-6:** JSON file output

To solve the problem, see "Making a Directory [Case-Sensitive](#page-34-0) In Windows" on [page 35](#page-34-0).

## <span id="page-33-0"></span>4.2.6.2 Sample Configuration File

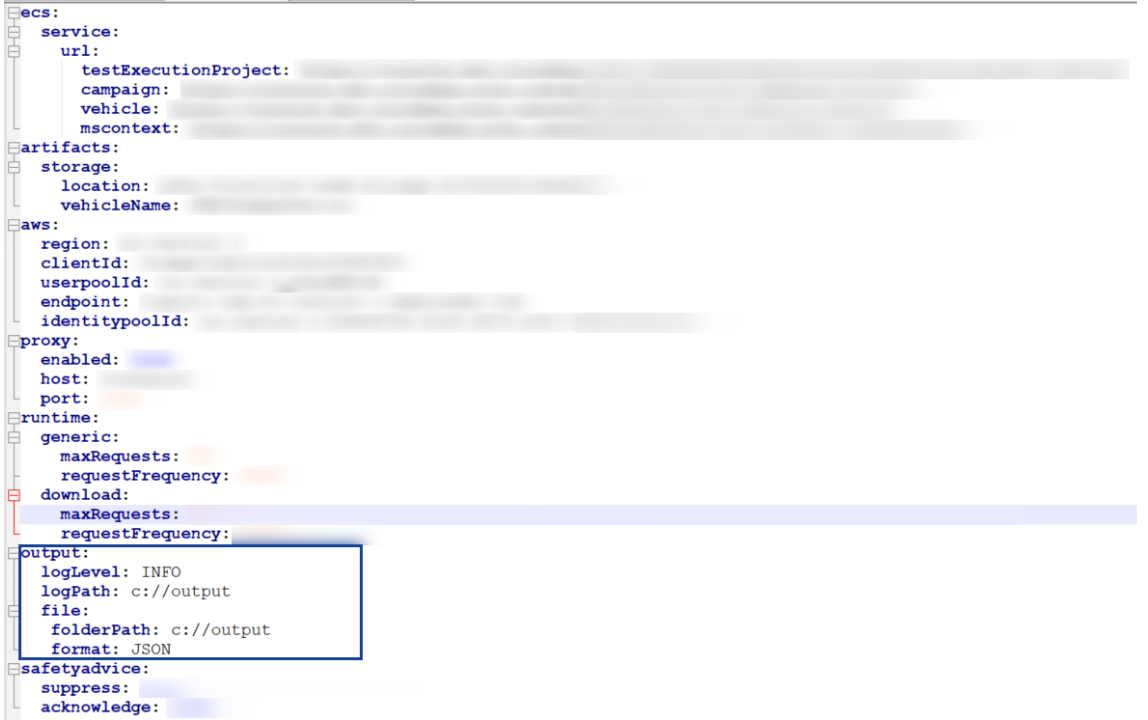

<span id="page-33-1"></span>**Fig. 4-7:** Sample Configuration File

#### 4.2.6.3 Output File Details

The file has two sections:

- $-$  commandInformation
- history

#### commandInformation

This section contains the output information of the recently executed command which can be used as input to the other commands.

name

Name that applies to the current execution with sequence number which will indicate the number of retries done with the same inputs passed.

lastExecutedCommand

Command that got triggered recently for the particular test execution.

timestamp

Timestamp in which the mentioned command is executed for the particular test execution.

downloadedPath as download command

Contains the test result downloaded path when the command gets executed.

 $-$  status as status command

Contains the details as below:

#### - resultStatus

Contains the result information

- $\bullet$  total: The total number of test cases ran as.
- $\bullet$  inconclusive: The number of test cases where the result is inconclusive.
- success: The number of test cases where the result is a success.
- $\bullet$  error: The number of test cases where the result is an error.
- unavailable: The number of test cases where the result is not available
- executionResult

Contains the test execution status.

#### history

<span id="page-34-0"></span>This section contains all the information of the previously executed commands, arranged in a manner where the most recently executed command information can be found first.

#### 4.2.7 Making a Directory Case-Sensitive In Windows

#### 4.2.7.1 Prerequisites

<span id="page-34-1"></span>Changing the case-sensitivity of a directory require elevated permissions (Administrator rights). Changing the case-sensitivity flag also requires "Write attributes", "Create files", "Create folders" and "Delete subfolders and files" permissions on the directory. For more information, see the this [troubleshooting](https://learn.microsoft.com/en-us/windows/wsl/case-sensitivity#troubleshooting).

#### 4.2.7.2 Check If Case-Sensitivity is Enabled

<span id="page-34-2"></span>1. Execute the command "fsutil.exe file queryCaseSensitiveInfo <path>" in the PowerShell where <path> needs to be replaced with your file path.

The command output will look like the below:

```
PS U:\> fsutil.exe file queryCaseSensitiveInfo
                                                                       is disabled.
Case sensitive attribute on directory
```
#### 4.2.7.3 Enable Case-Sensitivity of an Existing Directory

- 1. To change a directory in the Windows file system so that it is case-sensitive (FOO ≠ foo), run PowerShell as Administrator.
- 2. Execute the command "Enable-WindowsOptionalFeature -Online -FeatureName Microsoft-Windows-Subsystem-Linux".
- $\Rightarrow$  After being completed, a restart is required.
- 3. Execute the restart.
- 4. Execute the command ""fsutil.exe file setCaseSensitiveInfo <path> enable" where <path> needs to be replaced with your file path.

The command output will look like the below:

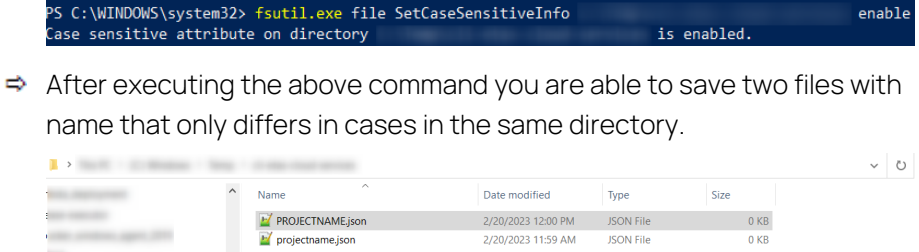

#### 4.2.7.4 Disable Case-Sensitivity of an Existing Directory

- <span id="page-35-0"></span>1. To change a directory in the Windows file system back to the case-insensitive default (FOO = foo), run PowerShell as Administrator.
- 2. Execute the command "fsutil.exe file setCaseSensitiveInfo <path> disable" where <path> needs to be replaced with your file path.
- $\Rightarrow$  If the requested directory has files with names that only differ in its case then you will end up in an error like below: PS C:\WINDOWS\system32> fsutil.exe file setCaseSensitiveInfo C:\Temp\cli-etas-cloud-services disable<br>Error: This directory contains entries whose names differ only in case.
- 3. Remove those files and try to execute the command again.
- $\Rightarrow$  After executing the above command, the case-sensitivity is disabled. PS C:\WINDOWS\system32> fsutil.exe file setCaseSensitiveInfo C:\Temp\cli-etas-cloud-services disable<br>Case sensitive attribute on directory C:\Temp\cli-etas-cloud-services is disabled.

# <span id="page-36-0"></span> $5$  FAQ

## 5.1 Why is My Performance Low?

<span id="page-36-1"></span>If you notice a performance lag when executing MODEL-SIMULATOR CLI commands, you should increase the number of processors to the maximum in your system.

#### To increase the number of processors

- 1. Open run command by pressing **Windows + R**.
- 2. Execute msconfig to open a new window.
- The **System Configuration** Window opens.
- 4. Navigate to **Boot** tab.
- 5. Click **Advanced Options**.
- 6. Set the value in the **Number of processors** tab to the maximum.
- 7. Click **OK**.
- <span id="page-36-2"></span>8. Click **Apply**.

## 5.2 What Is the Difference Between consoleLogLevel and logLevel

#### consoleLogLevel in InputProperties.yaml file

Depending on the log level set, you get the information directly in the command prompt, see ["cliConfig"](#page-23-0) on page 24.

#### LogLevel in the ExternalConfig.yaml file

Depending on the log level set, you get the information in the log file, see ["Changing](#page-30-0) logLevel and Logfile Directory" on page 31.

# 6 Contact Information

#### <span id="page-37-0"></span>Technical Support

You can contact ETAS MODEL-SIMULATOR Service Desk: ETAS [MODEL-SIMULATOR](https://id.auth.etas.com/auth/realms/ETAS-ID/protocol/openid-connect/auth?client_id=jira_escrypt&scope=openid&redirect_uri=https%3A%2F%2Fjira.escrypt.com%2Fplugins%2Fservlet%2Foauth%2Fcallback&response_type=code&access_type=offline&include_granted_scopes=true) Sevice Project

For details of your local sales office as well as your local technical support team and product hotlines, take a look at the ETAS website:

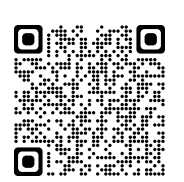

[www.etas.com/hotlines](https://www.etas.com/hotlines)

#### ETAS Headquarters

ETAS GmbH

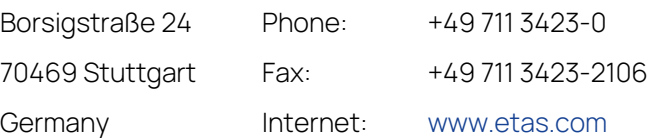